## **Registering for an Account on MyInfinitec.org**

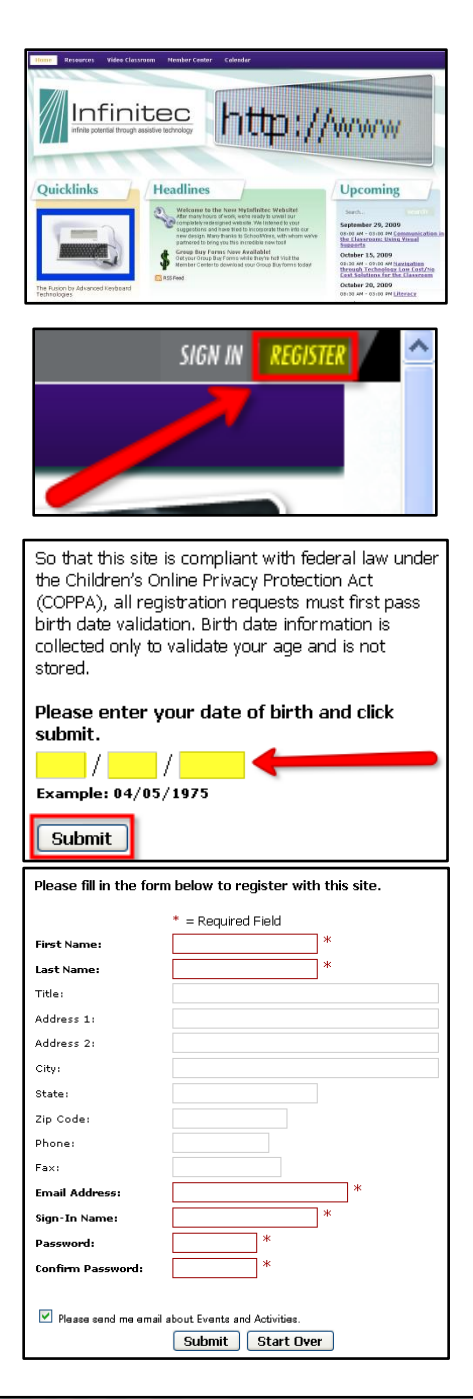

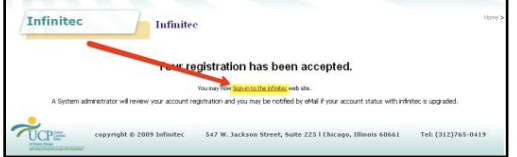

Go to http://www.myinfinitec.org

In the upper, right-hand corner, click on the "Register" link.

In order to comply with the Children's Online Privacy Protection Act, you'll need to enter your date of birth and click 'Submit.'

Fill out the information in the profile. The fields marked with an asterisk and bordered in red are required fields. Please fill out as much information as possible. Use your business address and phone number.

In the Email Address field, please type your **full, school-based email address**.

Create your sign-in name.

Then click "Submit."

Congratulations! Your registration has been accepted! Click the link to login to the MyInfinitec website. Alternatively, you can click on the 'Sign In' link in the upper right-hand corner of the webpage.

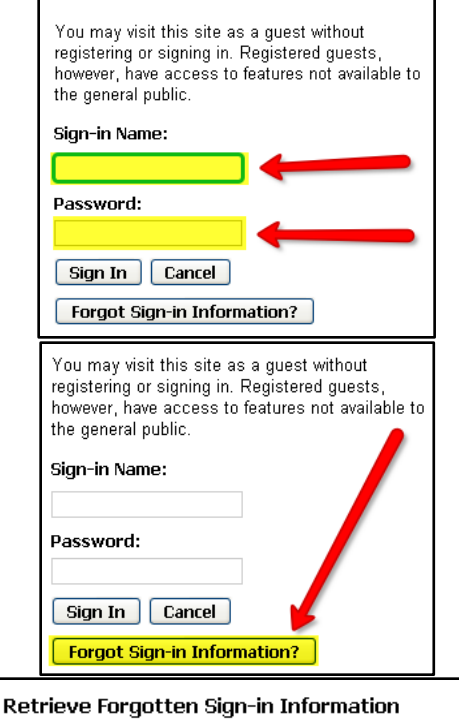

Please enter your email address below and we will send your sign-in information to you.

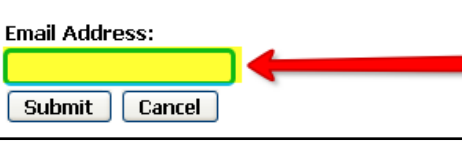

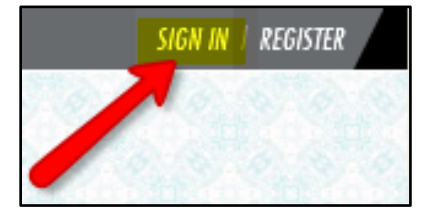

Simply enter your Sign-In name and password, then click 'Sign In.'

If you have forgotten your password, click the 'Forgot Sign-in Information?' link.

Enter your email address and click 'Submit.' Your password will be emailed to you.

**If you do not receive an email within one hour, please contact [infinitecwebsupport@ucpnet.org](mailto:infinitecwebsupport@ucpnet.org) Your district spam filter may be classifying this automatically-generated email as spam.**

Each time that you visit the MyInfinitec.org website, you can sign in by clicking the 'Sign In' link in the upper right-hand corner of the home page.

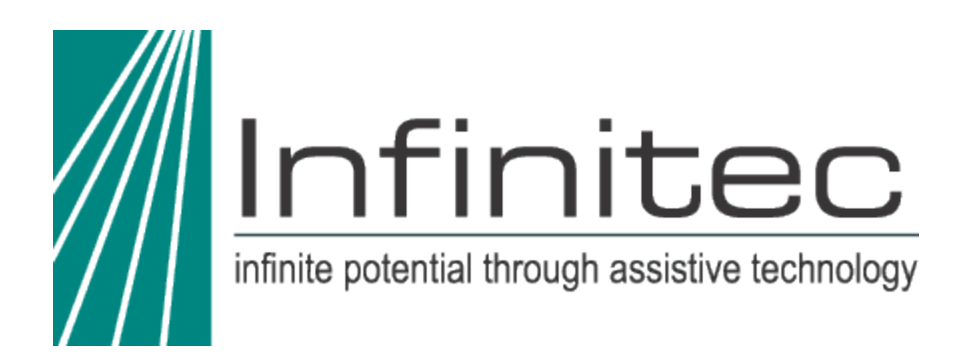

If you have any questions or difficulties, please email

infinitecwebsupport@ucpnet.org